Up-to-date Questions and Answers from authentic resources to improve knowledge and pass the exam at very first attempt. ----- Guaranteed.

PASS

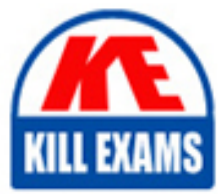

TDA-C01 Dumps TDA-C01 Braindumps TDA-C01 Real Questions TDA-C01 Practice Test TDA-C01 Actual Questions

# **TDA-C01 Tableau**

Tableau Certified Data Analyst

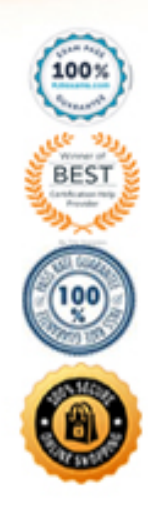

You have the following box plot that shows the distribution of average profits made in every state by region.

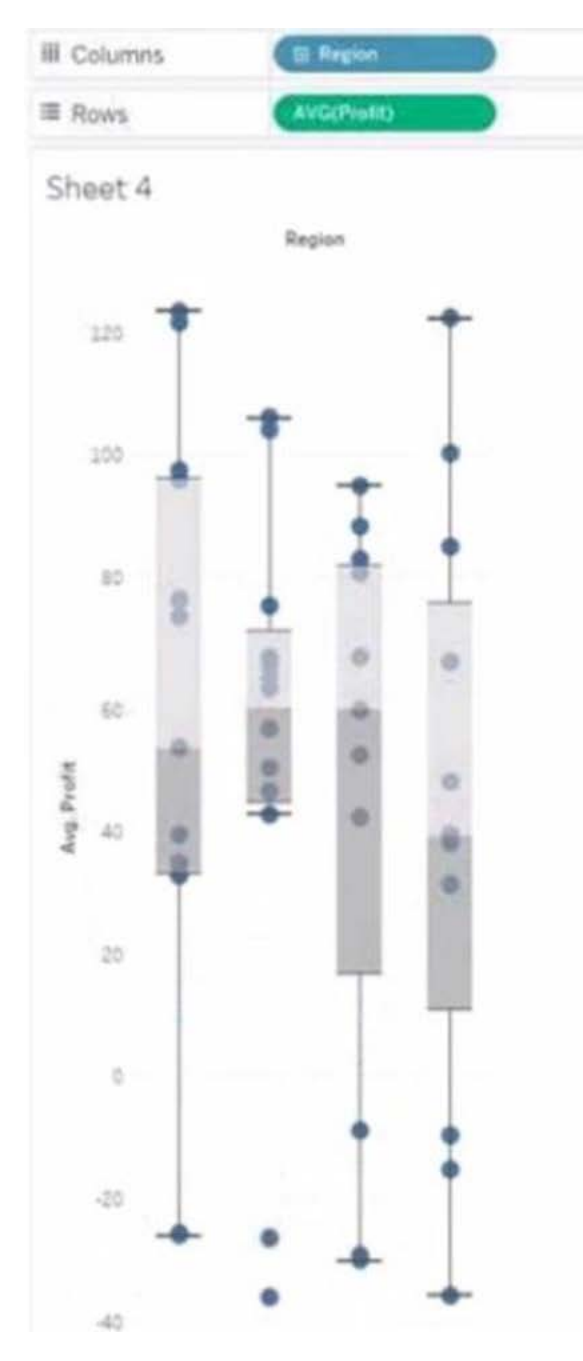

Which region has the smallest distribution of profits?

- A. South
- B. Cast
- C. Central
- D. West

# **Answer: C**

Explanation:

The central region has the smallest distribution of profits because it has the smallest interquartile range (IQR), which is the distance between the first and third quartiles of the box plot. The IQR measures the spread of the middle 50% of the data. The smaller the IQR, the less variation in the data.

Reference:

https://help.tableau.com/current/pro/desktop/en-us/buildexamples\_boxplot.htm

https://www.statisticshowto.com/probability-and-statistics/interquartile-range/

# **Question: 2**

#### HOTSPOT

#### You have the following dashboard.

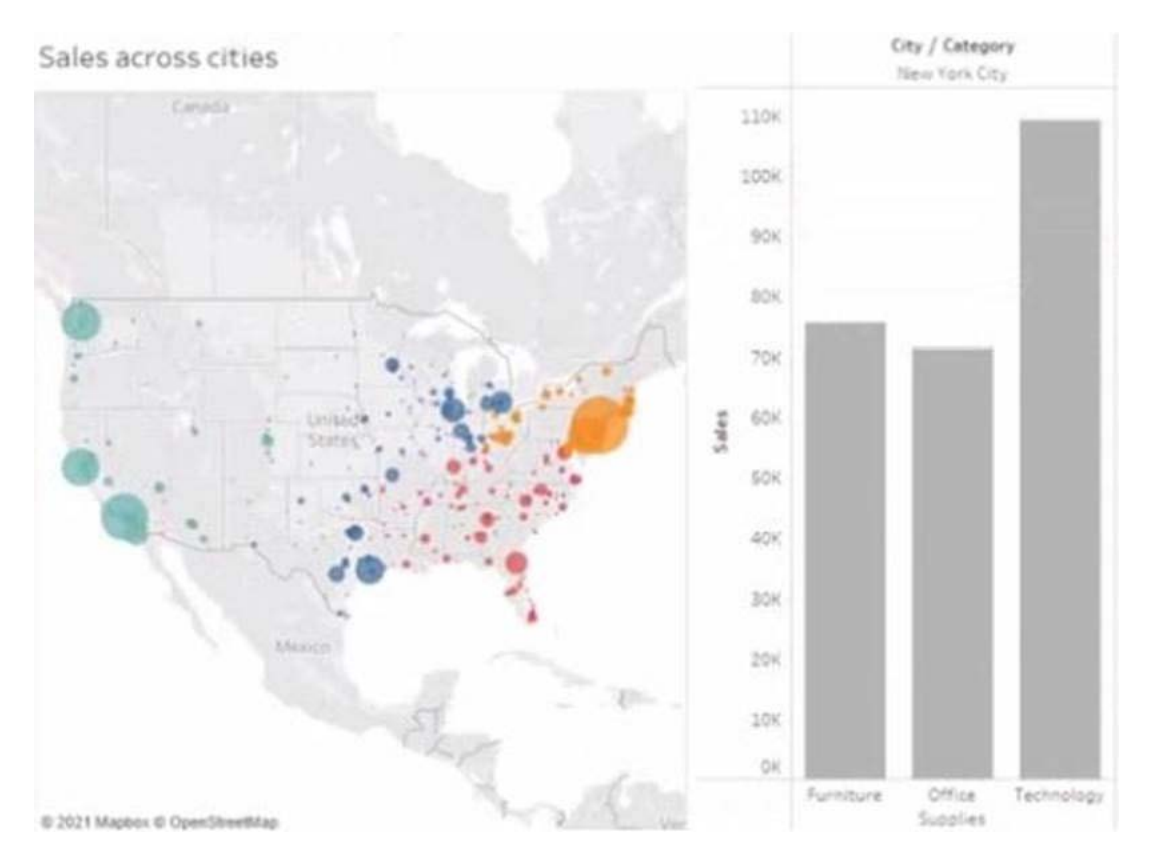

When a user selects a only on the map the data on the bar chart must show only the data for the selected city. The data in the bar chart must change only when the user selects a different city.

How should you configure the dashboard action? (Use the dropdowns in the Answers Area to select the correct options.)

#### **Answer Area**

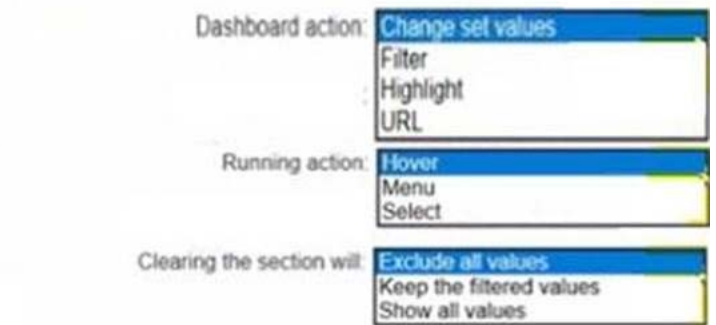

wrong

# **Answer: C**

Explanation:

To configure the dashboard action, you should select Filter as the action type, Select as the run action on option, and All Fields as the target filters option. This will ensure that when a user selects a city on the map, the bar chart will show only the data for the selected city based on all fields in common between the two worksheets. The action will run only when the user selects a different city.

Reference:

https://help.tableau.com/current/pro/desktop/en-us/actions.htm

https://help.tableau.com/current/pro/desktop/en-us/actions\_filter.htm

#### **Question: 3**

You have the following dashboard that contains two visualizations.

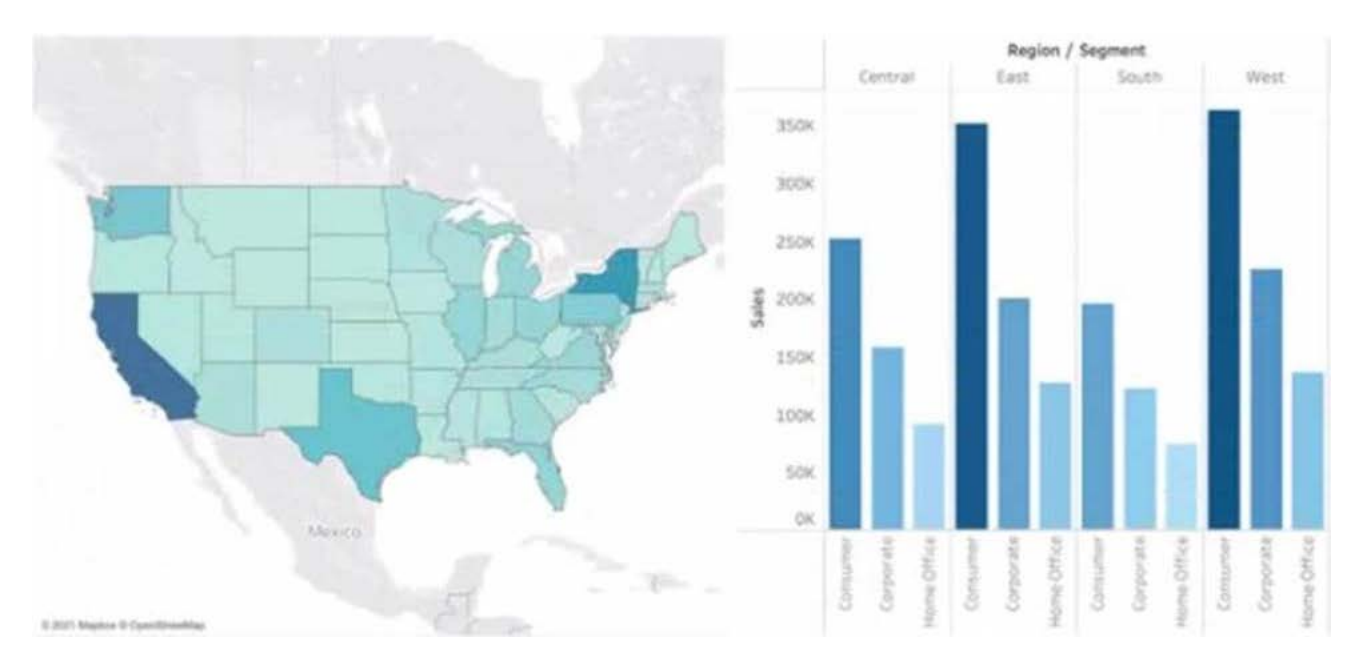

You want to show only visualization at time. Users must be able to switch between visualizations.

What should you me?

A. A parameter and a calculated filed

- B. Worksheet actions
- C. Showhide buttons
- D. Dashboard actions

#### **Answer: C**

Explanation:

Showhide buttons are a feature that allows you to show or hide a layout container on a dashboard. You can use showhide buttons to create a toggle effect that switches between two visualizations. You need to place each visualization in a separate layout container and then add a showhide button for each container. You can customize the appearance and behavior of the buttons to suit your needs.

Reference:

https://help.tableau.com/current/pro/desktop/en-us/dashboards\_organize\_floating\_layoutcontainers.htm

https://help.tableau.com/current/pro/desktop/en-us/dashboards\_showhide.htm

#### **Question: 4**

You publish a dashboard tut uses an attract. The extract refreshes every Monday at 10:00.

You need to ensure that the extract also refreshes on the last day of the month at 18:00.

What should you do?

A. From Tableau Desktop, open the Publish Workbook dialog box and configure the schedule.

B. From Tableau Server select the workbook select Refresh Extracts and then add a new extract refresh

C. From Tableau Server. select Schedules find the schedule of the extract, and change the frequency to the Last day of the month

D. From Tableau Server. select Schedules and change the priority of the existing schedule

#### **Answer: B**

Explanation:

To refresh an extract on Tableau Server, you need to select the workbook, select Refresh Extracts, and then add a new extract refresh. You can specify the frequency and time of the refresh, as well as any custom options. You can have multiple extract refreshes for the same workbook with different schedules.

#### Reference:

https://help.tableau.com/current/server/en-us/refresh\_extracts.htm

https://help.tableau.com/current/server/en-us/refresh\_extracts\_add.htm

A colleague provides you with access to a folder that contains the following files:

- ⢠Sates.csv
- ⢠Bookl.twb
- ⢠Sates.hyper
- ⢠Export.mdb
- Which He contains an extract?
- A. Export mdb
- B. Book1.twb
- C. Sales.hyper
- D. Sales.csv
- wrong

#### **Answer: B**

Explanation:

A. hyper file is an extract file that contains a snapshot of data from a data source. It is a compressed and optimized file format that can be used to improve the performance and portability of dashboards and workbooks. A .twb file is a workbook file that contains the visualization and connection information, but not the data itself. A .csv file is a comma-separated values file that contains plain text data. A .mdb file is a Microsoft Access database file that contains tables, queries, forms, and other objects.

Reference:

https://help.tableau.com/current/pro/desktop/en-us/save\_savework\_packagedworkbooks.htm

https://help.tableau.com/current/pro/desktop/en-us/extracting\_data.htm

https://help.tableau.com/current/pro/desktop/en-us/examples\_csv.htm

https://support.microsoft.com/en-us/office/introduction-to-access-database-files-9f9a0f8c-9a3c-4a0b-8e6c-6d1f1f7c2b7e

# **Question: 6**

You have the following tiled dashboard that has one sheet.

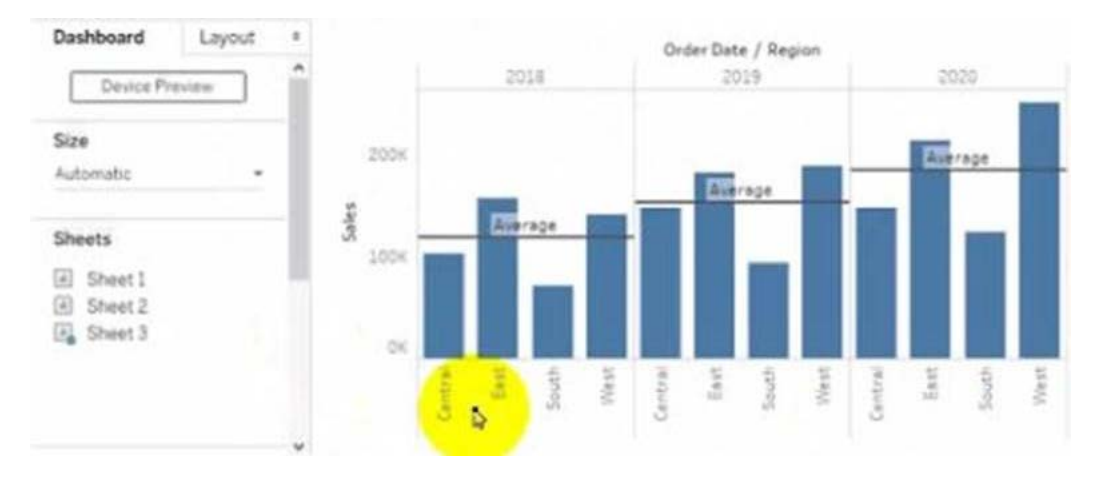

You want to replace fit sheet with Sheet2.

What should you do?

- A. Right-click Sheet2 and select Add to Dashboard.
- B. Select Sheets and click the Swap Sheet button next to Sheet2.
- C. From the context menu of Sheet3. select Remove Dashboard item
- D. Drag Sheet2 to the dashboard.
- E. From the context menu of Sheet3. select Deselect

#### **Answer: D**

Explanation:

To replace a sheet on a tiled dashboard, you can simply drag the new sheet from the Sheets pane to the dashboard and drop it over the existing sheet. This will replace the old sheet with the new one and keep the same size and position. Alternatively, you can right-click on the old sheet and select Replace Data Source, then choose the new sheet from the list.

Reference:

https://help.tableau.com/current/pro/desktop/en-us/dashboards\_organize\_floating\_layoutcontainers.htm

https://help.tableau.com/current/pro/desktop/en-us/dashboards\_replace\_datasource.htm

# **Question: 7**

You have the following line chart that shows the average sales by month.

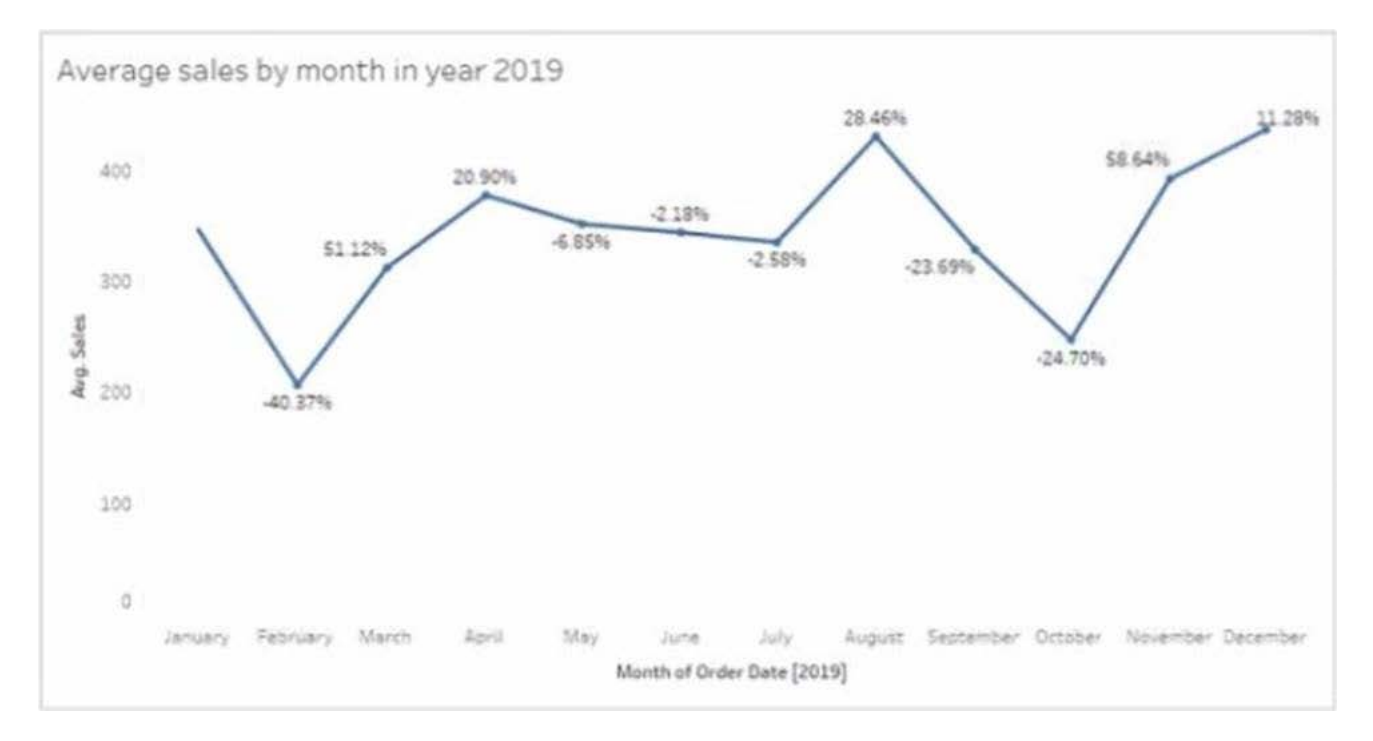

Which month had the biggest increase in swage sales compared to me previous month in 2019?

- A. August
- B. October
- C. December
- D. November

#### **Answer: B**

#### Explanation:

To find the month that had the biggest increase in average sales compared to the previous month in 2019, you need to compare the slopes of the line segments between each pair of months. The steeper the slope, the greater the increase. Based on the line chart, October had the steepest slope, meaning it had the biggest increase in average sales compared to September in 2019.

Reference:

https://help.tableau.com/current/pro/desktop/en-us/buildexamples\_line.htm

https://www.mathsisfun.com/algebra/line-equation-slope.html

# **Question: 8**

You are the owner of an alert.

You receive an email notification that the alert was suspended

From where can you resume the suspended alert?

A. The Data Source page of Tableau Desktop

- B. The Notification area of Tableau Prep
- C. The My Content area of Tableau web pages
- D. The Shared with Ma page

# **Answer: C**

Explanation:

To resume a suspended alert, you need to go to the My Content area of Tableau web pages, where you can see all the alerts that you own or subscribe to. You can click on the alert name and then select Resume from the menu. You can also edit or delete the alert from there.

Reference:

https://help.tableau.com/current/pro/desktop/en-us/alerts.htm

https://help.tableau.com/current/pro/desktop/en-us/alerts\_manage.htm

#### **Question: 9**

#### HOTSPOT

You have the following dataset.

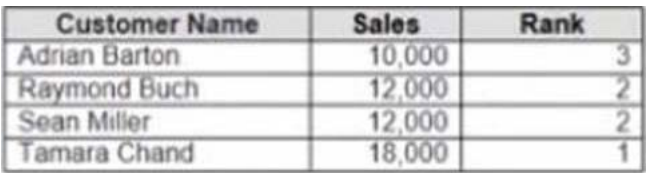

Yon need to calculate the ranking shown in the Rank field.

How should you complete the formula? (Use the dropdowns in the Answer Area to select the correct options to complete the formula?

#### Answer Area

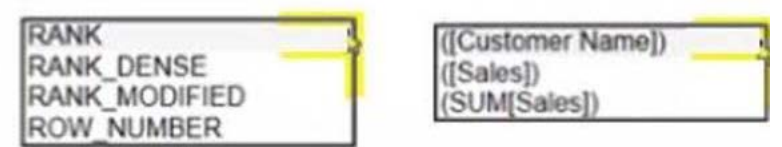

wrong

# **Answer: C**

Explanation:

To calculate the ranking shown in the Rank field, you need to use the RANK\_UNIQUE function, which returns the unique rank of each value in a partition. You need to specify the expression as SUM([Sales]), which calculates the total sales for each product. You also need to specify the order as descending, which means that the highest sales will have the lowest rank. Finally, you need to specify the restart as every [Category], which means that the ranking will reset for each category.

#### Reference:

https://help.tableau.com/current/pro/desktop/en-us/functions\_functions\_tablecalculation.htm https://help.tableau.com/current/pro/desktop/en-us/calculations\_calculatedfields\_lod\_rank.htm

# **Question: 10**

You have the Mowing dashboard.

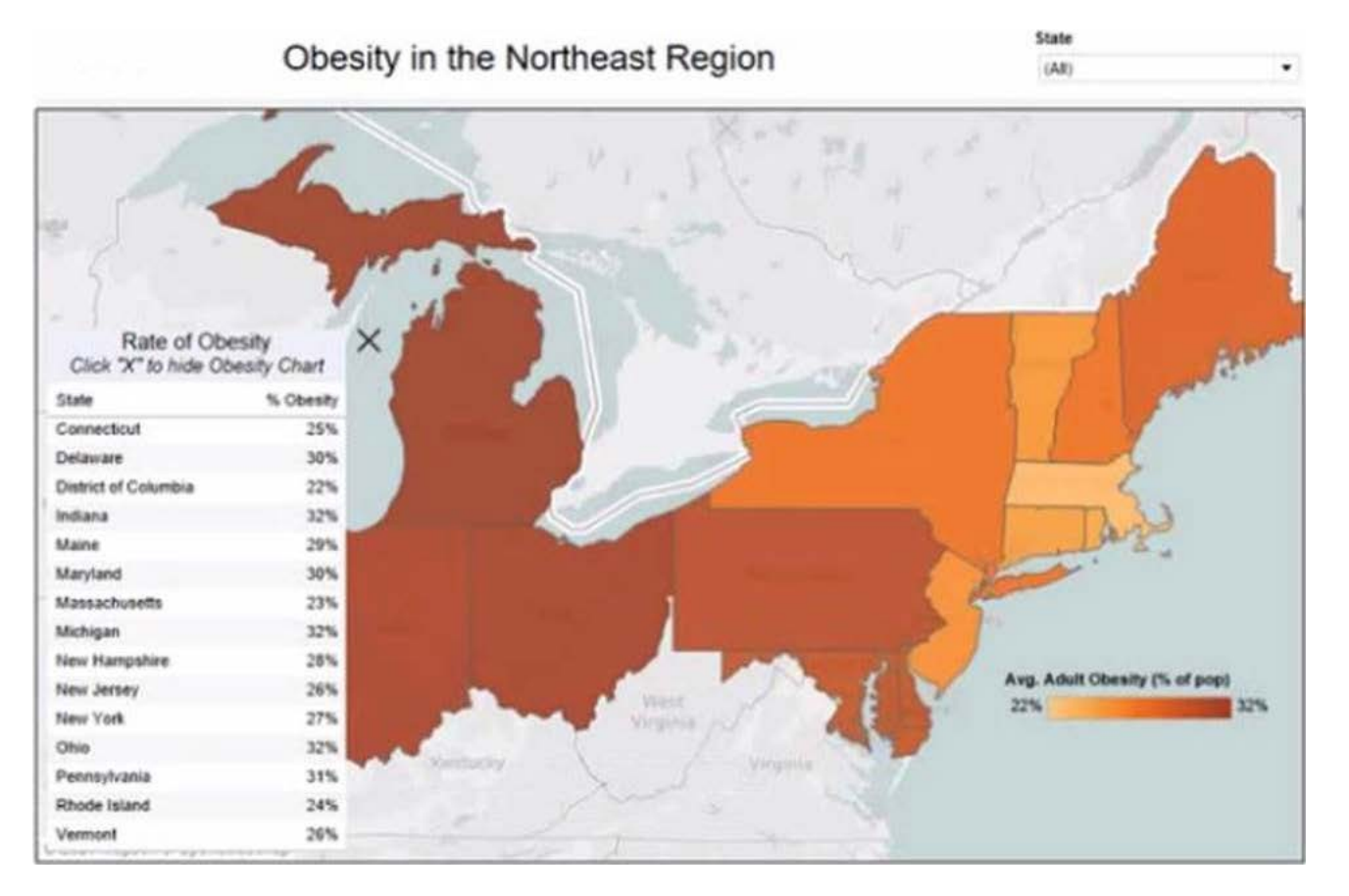

Which two elements are floating? Choose two.

- A. The state filter
- B. The color legend
- C. The map
- D. The Rate of Obesity chart
- E. The little

#### **Answer: A,B**

Explanation:

To identify which elements are floating on a dashboard, you can look for a gray border around them when you select them. Alternatively, you can open the Layout pane and see which elements have a pin icon next to them. The pin icon indicates that the element is floating and can be moved freely on the dashboard. Based on these criteria, the state filter and the color legend are floating elements on the dashboard.

#### Reference:

https://help.tableau.com/current/pro/desktop/en-us/dashboards\_organize\_floating\_layoutcontainers.htm https://help.tableau.com/current/pro/desktop/en-us/dashboards\_create\_layouts.htm

# **Question: 11**

You have a database that includes field named sales, City and Region.

You have the following chart that shows the number of sales made in different cities.

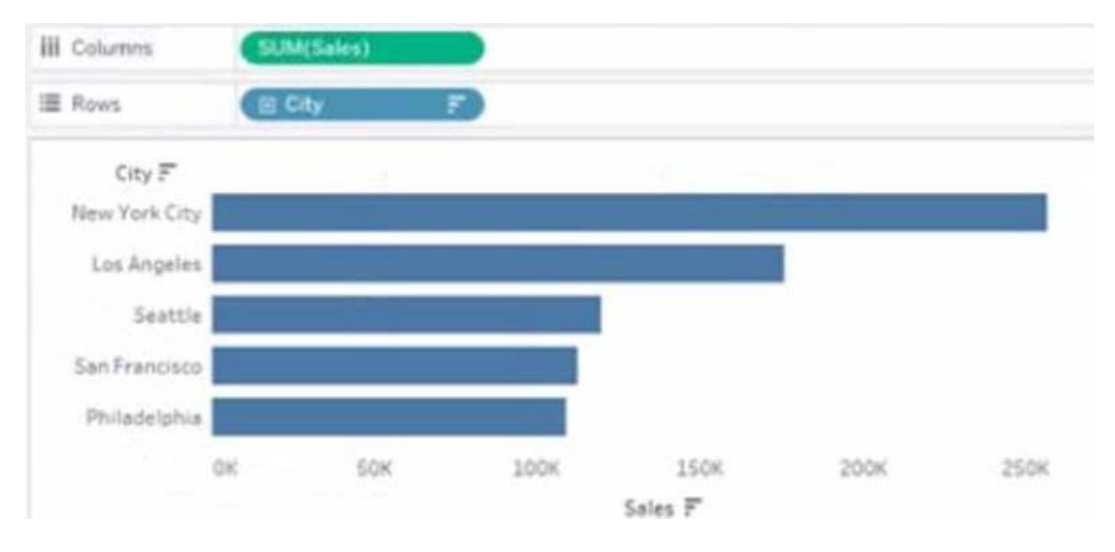

You want to dynamically show the corresponding region when users hover their mouse over any of the bars.

What should you do?

- A. Right-click a in the chat, select Annotate and then select Mark.
- B. Right-click a bar in the chart select Mark Label and then select Always show.
- C. Edit the aliases for City.
- D. Drag Region to Tooltip on the Marks card

#### **Answer: D**

Explanation:

To show the corresponding region when users hover their mouse over any of the bars, you need to drag Region to Tooltip on the Marks card. This will add Region as a field in the tooltip text that appears when users hover over a mark. You can also customize the tooltip text by editing it in the Tooltip dialog box.

Reference:

https://help.tableau.com/current/pro/desktop/en-us/buildmanual\_shelves.htm

https://help.tableau.com/current/pro/desktop/en-us/formatting\_tooltips.htm

You want to connect a Tableau workbook to a dataset in a Microsoft Excel spreadsheet.

What should you do from Tableau Desktop?

- A. From the Data menu select New Data Source
- B. From the Data menu select Replace Data Source
- C. From the File menu select Import Workbook
- D. From the File menu select New

#### **Answer: A**

Explanation:

To connect a Tableau workbook to a dataset in a Microsoft Excel spreadsheet, you need to select New Data Source from the Data menu. This will open the Connect pane, where you can choose Microsoft Excel as your data source and browse for your spreadsheet file. You can then drag and drop your sheets or tables to join or union them in the data source page.

Reference:

https://help.tableau.com/current/pro/desktop/en-us/connect\_basic.htm

https://help.tableau.com/current/pro/desktop/en-us/connect\_excel.htm

#### **Question: 13**

You plan to create a visualization that has a dual axis chart. The dual axis chart will contain a shape chart and a line chart will use the same measure named Population on the axis. You need to configure be shapes to be much larger than the line.

What should you do?

A. Duplicate Population Drag the duplicate to the second Marks card and configure the see of the marks independently

B. Create a custom shape that is larger than the default shape and add the shape to the Shapes folder in My Repository

C. For the second axis select Shape on the Marks card From Select Shape Palette select Custom and then select Reset

D. Change Population to a discrete dimension

#### **Answer: A**

Explanation:

To configure the shapes to be much larger than the line, you need to duplicate Population and drag it to the second Marks card. This will create a dual axis chart with two measures on one axis. You can then select Shape on one Marks card and Line on another Marks card, and adjust the size of each mark independently using the Size slider or menu.

#### Reference:

https://help.tableau.com/current/pro/desktop/en-us/multiplemeasures\_dualaxes.htm

You have a dashboard that contains confidential information about patients health. The data needs to always be up to date tor a team of healthcare workers.

How should you share me dashboard with the healthcare workers?

- A. Publish the dashboard to Tableau Public
- B. Print the dashboard to PDF
- C. Publish aw dashboard to Tableau Server
- D. Export the dashboard as a .twbx

# **Answer: C**

Explanation:

To share a dashboard that contains confidential information about patients health and needs to always be up to date for a team of healthcare workers, you should publish it to Tableau Server. This will allow you to control who can access and interact with your dashboard, as well as schedule automatic refreshes of your data source or extract. Publishing to Tableau Public would expose your data to anyone on the internet, printing to PDF would not update your data, and exporting as a .twbx would require sending a large file that might not be compatible with other versions of Tableau.

Reference:

https://help.tableau.com/current/pro/desktop/en-us/publish\_workbooks\_share.htm

https://help.tableau.com/current/pro/desktop/en-us/publish\_workbooks\_tableauserver.htm

# **Question: 15**

You have the following dataset.

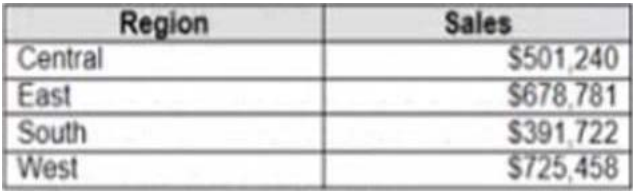

Which Level of Detail (LOD) expression should you use to calculate tie grand total of all the regions?

- A. {FIXED: [Region] SUM Sales}
- B. {FIXED: SUM Sales}
- C. {Fixed: [Region]: TOTAL Sales}
- D. {FIXED: TOTAL (Sales)}

#### **Answer: D**

Explanation:

To calculate the grand total of all the regions, you need to use a Level of Detail (LOD) expression that ignores any dimensions in the view and returns the total sum of sales. The FIXED keyword allows you to specify the level of detail for the calculation, and the TOTAL function returns the sum of all values in the expression. Therefore, the correct LOD expression is {FIXED: TOTAL (Sales)}.

Reference:

https://help.tableau.com/current/pro/desktop/en-us/calculations\_calculatedfields\_lod.htm

https://help.tableau.com/current/pro/desktop/en-us/functions\_functions\_tablecalculation.htm#TOTAL

# **Question: 16**

You have the following data source in tableau Server.

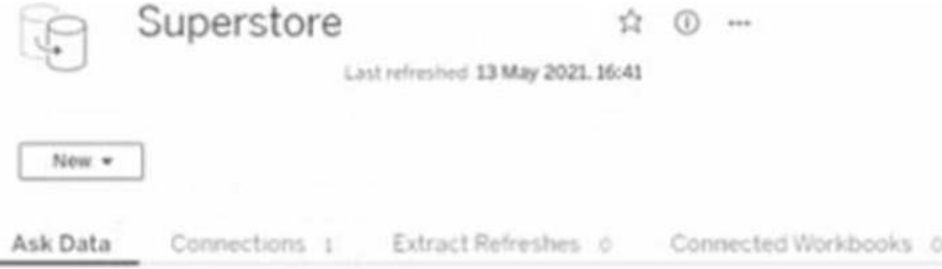

You need to ensure that the data is updated every hour.

What should you select?

- A. New
- B. Extract Refreshes
- C. Connected Workbooks
- D. Connections

#### **Answer: B**

Explanation:

To ensure that the data is updated every hour, you need to select Extract Refreshes from the data source menu on Tableau Server. This will allow you to add a new extract refresh schedule or edit an existing one. You can specify the frequency and time of the refresh, as well as any custom options or credentials. New will create a new data source, Connected Workbooks will show you which workbooks use this data source, and Connections will show you which tables or files are connected to this data source.

Reference:

https://help.tableau.com/current/server/en-us/refresh\_extracts.htm

https://help.tableau.com/current/server/en-us/refresh\_extracts\_add.htm

You have a line chart on a worksheet.

You want to add a comment to March 2020 as shown in the following visualization.

What should you do?

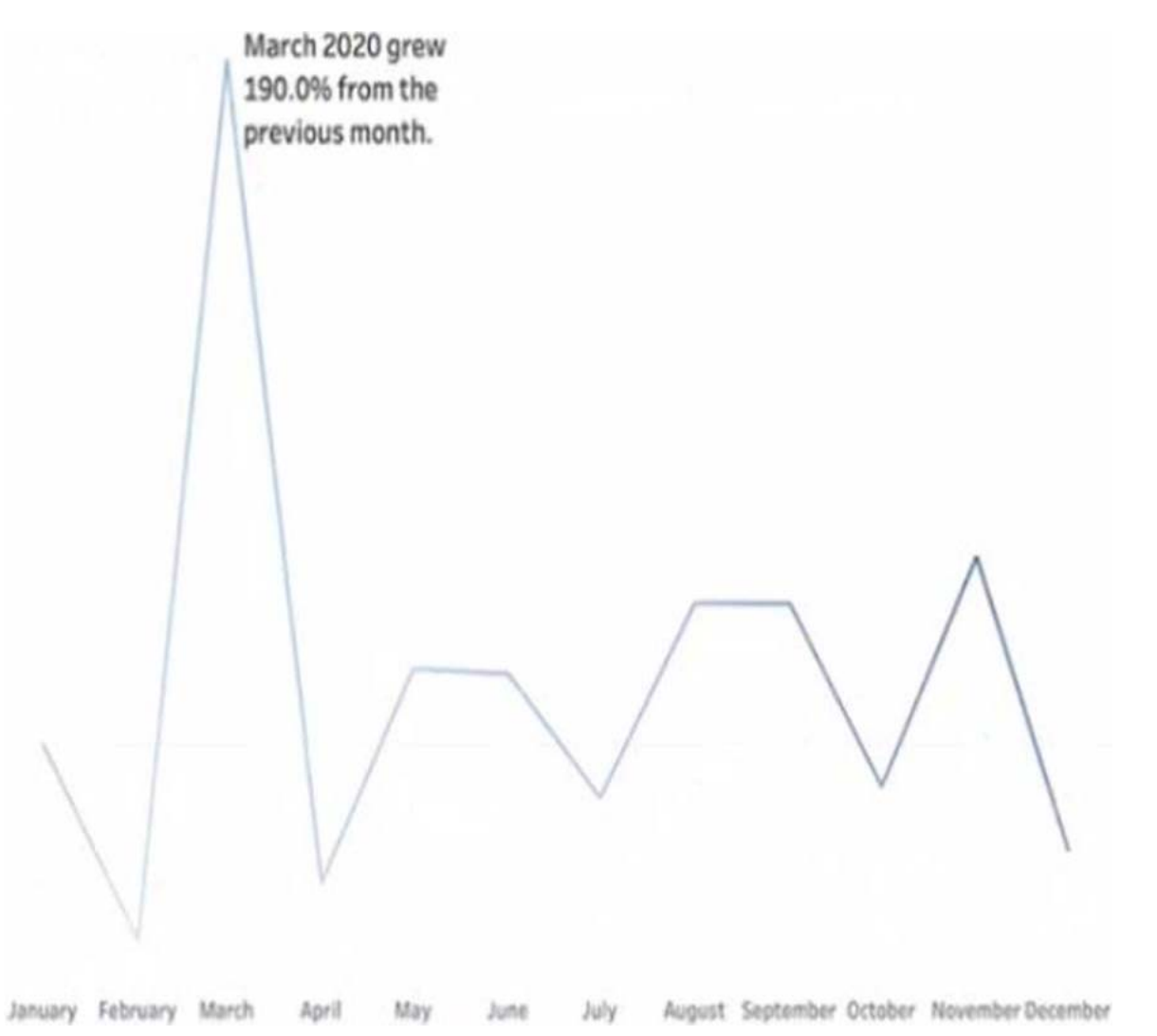

- A. Drag the growth rate to Text on the Marks card
- B. Enable captions
- C. Annotate March 2020
- D. Add a tooltip

#### **Answer: C**

Explanation:

To add a comment to March 2020 on a line chart, you need to annotate that mark. You can right-click on the mark and select Annotate > Mark from the menu. This will open a dialog box where you can type your comment and format it as you like. You can also drag and drop the annotation to position it on the worksheet. Dragging the growth rate to Text on the Marks card will add a label to every mark on the line chart, enabling captions will show a description of the worksheet at the bottom, and adding a tooltip will show a text box when users hover over a mark.

#### Reference:

https://help.tableau.com/current/pro/desktop/en-us/formatting\_annotations.htm

https://help.tableau.com/current/pro/desktop/en-us/formatting\_annotations\_create.htm

#### **Question: 18**

You want to add a comment to March 2020 as shown in the following visualization.

You have the following sets in a Tableau workbook

⢠Top N Customers

⢠Customers of 2020

⢠Top N Products

 $â$ c Sellers of 2020

Which two sets can you combine? Choose two

A. Sellers of 2020 B. Customers of 2020 C. Top N Products D. Top N Customers

#### **Answer: A,B,D**

Explanation:

To combine two sets, they must have at least one dimension in common. In this case, Customers of 2020 and Top N Customers both have Customer Name as a dimension, so they can be combined using set operations such as union, intersection, or difference. Sellers of 2020 and Top N Products have different dimensions (Seller Name and Product Name), so they cannot be combined.

Reference:

https://help.tableau.com/current/pro/desktop/en-us/sets.htm

https://help.tableau.com/current/pro/desktop/en-us/sets\_create.htm#combine-sets

#### **Question: 19**

#### DRAG DROP

You company has two divisions located in the United States and Germany Bach division has a separate database.

The following is a sample of the sales data for the division in the United States.

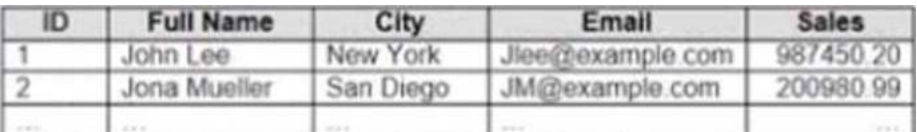

The following is a sample of the sales data for me division in Germany.

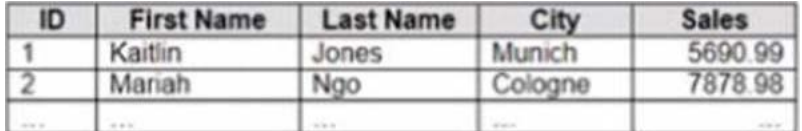

You have population data in a file named Populatio.csv. the following is a sample of the data.

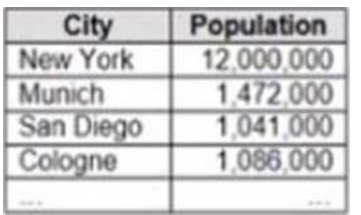

You plan to create a visualization that ml show tie sales per capita for each salesperson Each salesperson must be identified by identified by their full name.

You need to prepare the data to support the planned visualization. The data source must support being published.

Which four actions should you perform in order? (Place the four correct options n order Use the arrows to move Options to Answer Area arrows to re-order the options. Use Answer Area arrows to re-order the options)

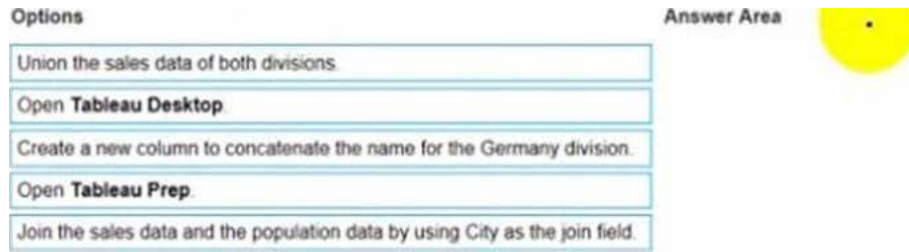

wrong

#### **Answer: A,B,D**

Explanation:

The correct order of the four actions is:

Open Tableau Prep

Union the sales data of both divisions

Create a new column to concatenate the name for the Germany division Join the sales data and the population data by using Country as the join field

The first action is to open Tableau Prep, which is a tool that allows you to prepare and shape your data for analysis. You can connect to various data sources, clean and transform your data, and output it to Tableau Desktop or Tableau Server.

The second action is to union the sales data of both divisions, which means appending them together. This will create a single table that contains all the rows from both tables, with null values for any missing fields. You can use the Union step in Tableau Prep to drag and drop your tables and create a union.

The third action is to create a new column to concatenate the name for the Germany division, which means combining the first name and last name into one field. This will make it consistent with the name field in the United States division, and allow you to identify each salesperson by their full name. You can use the Clean step in Tableau Prep to create a calculated field that uses the CONCAT function to join the two fields.

The fourth action is to join the sales data and the population data by using Country as the join field, which is a common field between them. This will add the population data for each country to the sales data, which is needed to calculate the sales per capita. You can use the Join step in Tableau Prep to drag and drop your tables and choose the join type and fields.

Reference:

https://help.tableau.com/current/prep/en-us/prep\_get\_started.htm

https://help.tableau.com/current/prep/en-us/prep\_union.htm

https://help.tableau.com/current/prep/en-us/prep\_clean.htm

https://help.tableau.com/current/prep/en-us/prep\_join.htm

#### **Question: 20**

#### DRAG DROP

You have the following dataset.

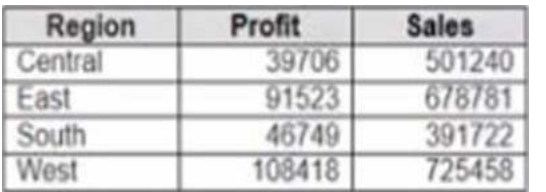

You need to create the following worksheet.

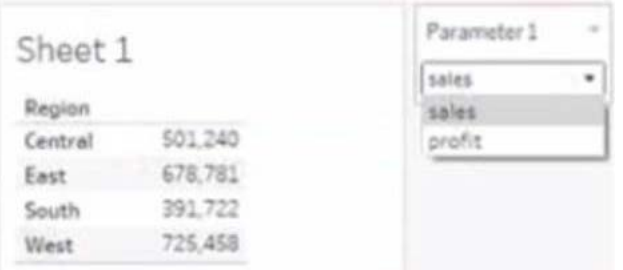

The table must show either profit or sales based on the selection from the Parameter 1 menu.

Which three actions should you perform in orders (Place the three correct options in order Use the arrows to move Options lo Answer Area Use Answer Area arrows to reorder the options)

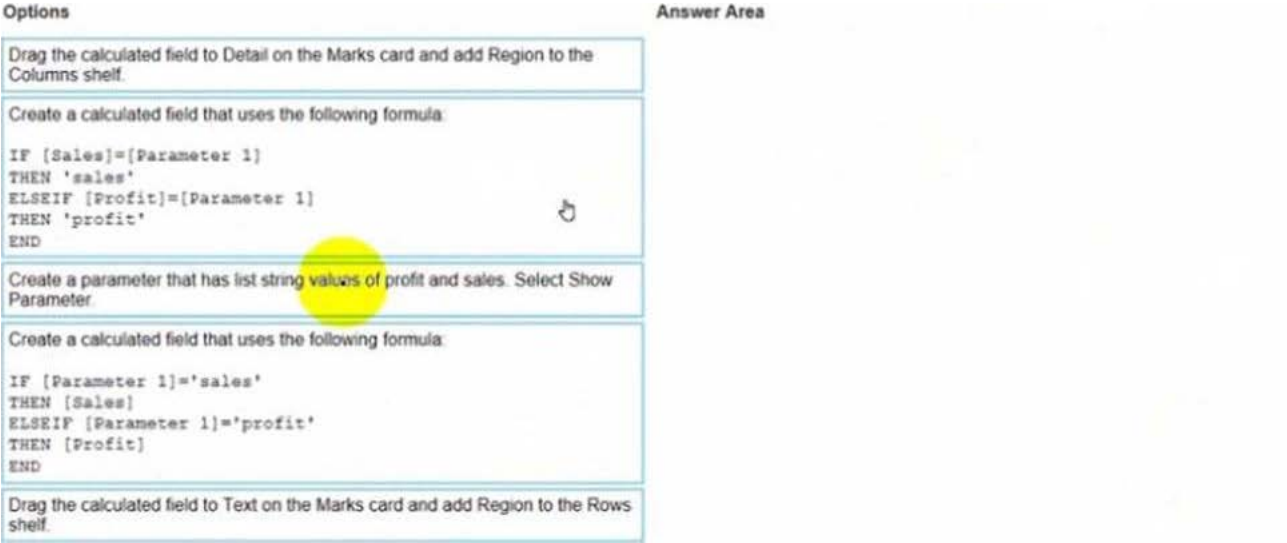

# **Answer:**

**A,B,D**

 $\bullet$ 

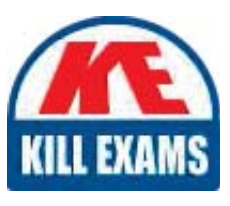

# **SAMPLE QUESTIONS**

# *These questions are for demo purpose only. Full version is up to date and contains actual questions and answers.*

Killexams.com is an online platform that offers a wide range of services related to certification exam preparation. The platform provides actual questions, exam dumps, and practice tests to *help individuals prepare for various certification exams with confidence. Here are some key <i>I* Features and services offered by Killexams.com:

Actual Exam Questions: Killexams.com provides actual exam questions that are experienced *In test centers. These questions are updated requiarly to ensure they are up-to-date and* relevant to the latest exam syllabus. By studying these actual questions, candidates can *<i>Iamiliarize themselves with the content and format of the real exam.* 

**Exam Dumps**: Killexams.com offers exam dumps in PDF format. These dumps contain a *comprehensive collection of questions and answers that cover the exam topics. By using these* dumps, candidates can enhance their knowledge and improve their chances of success in the *certification exam.* 

**Practice Tests**: Killexams.com provides practice tests through their desktop VCE exam *Simulator and online test engine. These practice tests simulate the real exam environment and help candidates assess their readiness for the actual exam. The practice tests cover a wide* range of questions and enable candidates to identify their strengths and weaknesses.

**Guaranteed Success**: Killexams.com offers a success guarantee with their exam dumps. They claim that by using their materials, candidates will pass their exams on the first attempt or they *<i>Will refund the purchase price. This quarantee provides assurance and confidence to individuals preparing for certification exams.* 

**Updated Content:** Killexams.com regularly updates its question bank and exam dumps to ensure that they are current and reflect the latest changes in the exam syllabus. This helps *candidates stay up-to-date with the exam content and increases their chances of success.* 

*<u>Technical Support</u>: Killexams.com provides free 24x7 technical support to assist candidates Lightiany* queries or issues they may encounter while using their services. Their certified experts are available to provide guidance and help candidates throughout their exam preparation *journey.* 

> For More exams visit https://killexams.com/vendors-exam-list *Kill your exam at First Attempt.... Guaranteed!*